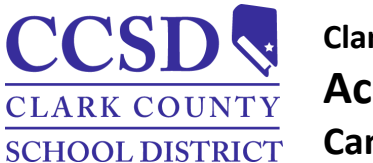

# **Clark County School District Account Security Email and Password Campus Parent/Student**

## *Account Security Email and Password*

PATH: User Menu > Settings > Account Settings

From the Campus Parent/Student Portal or mobile app:

- Select **Settings** > **Account Settings** > **Account Security Email.**
- Select **Add.**
- Enter **New Account Security Email, Confirm New Account Security Email** and **Campus Password**
- Select **Save**.
- An email will be sent to verify the change.
	- **NOTE**: Setting up an Account Security Email address in the Account Settings tool does not set the contact email found in the Contact Preferences tool.
- Select **Resend Verification Email** to resend a verification email.

#### *Campus Parent/Student Login*

PATH: Campus Parent/Student Portal or Mobile App > Login Page

From the Campus Parent/Student portal or mobile app login page, select the **Forgot Password** or **Forgot Username** recovery links to retrieve a username (parents/guardians and students) or to reset a password (parents only).

- To retrieve a Campus Parent/Student username:
	- Select **Forgot Username.**
	- Enter the Account Security Email address.
	- Select **Submit** (app) or **Continue** (web).
- To reset a Campus Parent password:
	- Select **Forgot Password.**
	- Enter the username.
	- Select **Submit** (app) or **Continue** (web).
	- To reset a Campus Student password:
		- Visit [https://myaccount.ccsd.net.](https://myaccount.ccsd.net)
		- Visit <https://stutech.ccsd.net> for more information.
- An email notification will be sent to the Account Security Email address.

### **IMPORTANT:** The Account Security Email address is used strictly for

retrieving a username (parents/guardians and students) or resetting a password (parents/guardians only). To utilize the **Forgot Username** or **Forgot Password** links, the parent/guardian or student must confirm their account security email.

#### *Contact Information*

Contact the Portal Help Desk at [portalsupport@nv.ccsd.net](mailto:portalsupport@nv.ccsd.net) or call (702) 799-7678 for assistance or to reset a password without an Account Security Email.

Technology and Information Systems Services Division **December 2022** Student Information Systems Services

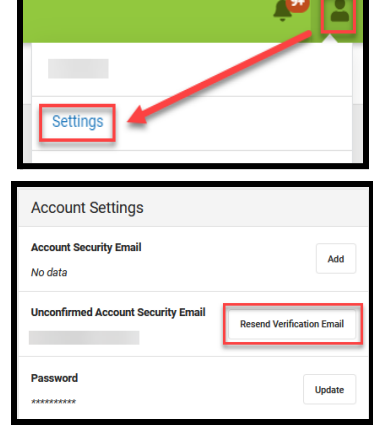

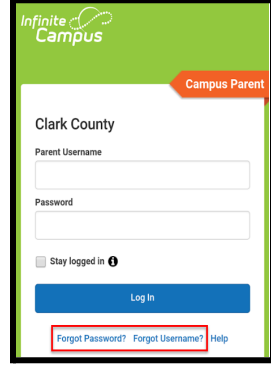

Please check your email for further instructions If you do not receive an email, we were unable to locate your account. Please try again or contact your district for support. Back to Login